## Windows PC でのログイン方法について <mark>① S</mark> Windows PC にブラウザ「Google Chrome」をインストールし, 起動させます。<br><u>1 S Wac BC でもほぼ同様の手順になります。</u> chrome ※ Mac PC でもほぼ同様の手順になります。 Google Chromeが必要です**既アカウント情報がある場合には 初めてChromeを利用し,既アカウント情報がない アカウントのアイコンをクリックし「別のアカウントを追加」 場合は「ログイン」をクリック**  $\overline{\mathbf{x}}$  + ◎ 新山村  $\bullet$ ◎ 新しいタブ  $\times$  +  $\bullet$ ← → C △ G Google で検索するか、URL を入力してください ☆ 画 ★ ← → C △ Google で検索するか、URL を入力してください ☆ 画 ★ ||| アプリ ■ ブックマーク ● 高知県小学校ホーム Ⅲ アプリ ■ ブックマーク ● 高知県小学校ホーム » | 图 リーディング  $\rightarrow$   $\Box$   $\Box$   $\rightarrow$   $\sim$  $\bullet$  $\left( \mathbf{1}\right)$ Googleについて ストア Gmail 画像 コグイン Google Google Q Google で検索または URL を入力  $\bullet$  $Q_{00}$ ✔ Chrome をカスタマイズ  $\lim_{n\to\infty}\mathbb{Q}_n\parallel_{\mathbb{H}}\parallel_{\mathbb{H}}\parallel_{\mathbb{H}}\parallel_{\mathbb{H}}$ Google アカウントを管理  $\circled{2}$  $\mathbb{S}^+$ 別のアカウントを追加 ログアウト プライバシーポリシー • 利用規約

<u>②</u> ┃字校の Google アカウントを使用します。メールアドレス(●●●●@g.kochinet.ed.jp)及びパス<br>③ ┃ワードを入力します( @g.kochinet.ed.jp を付けるようにしてください)。

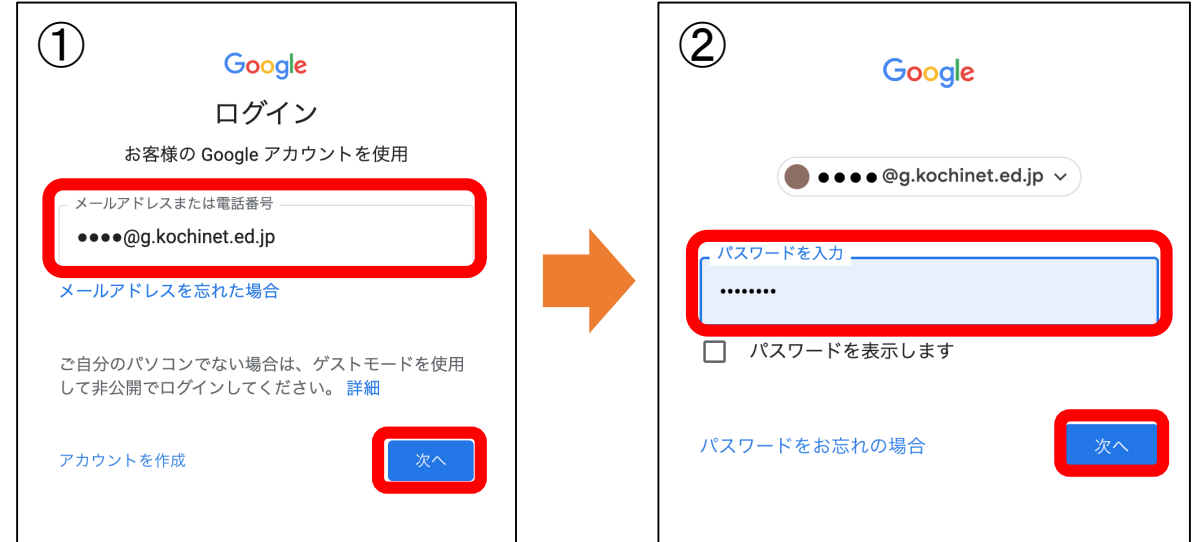

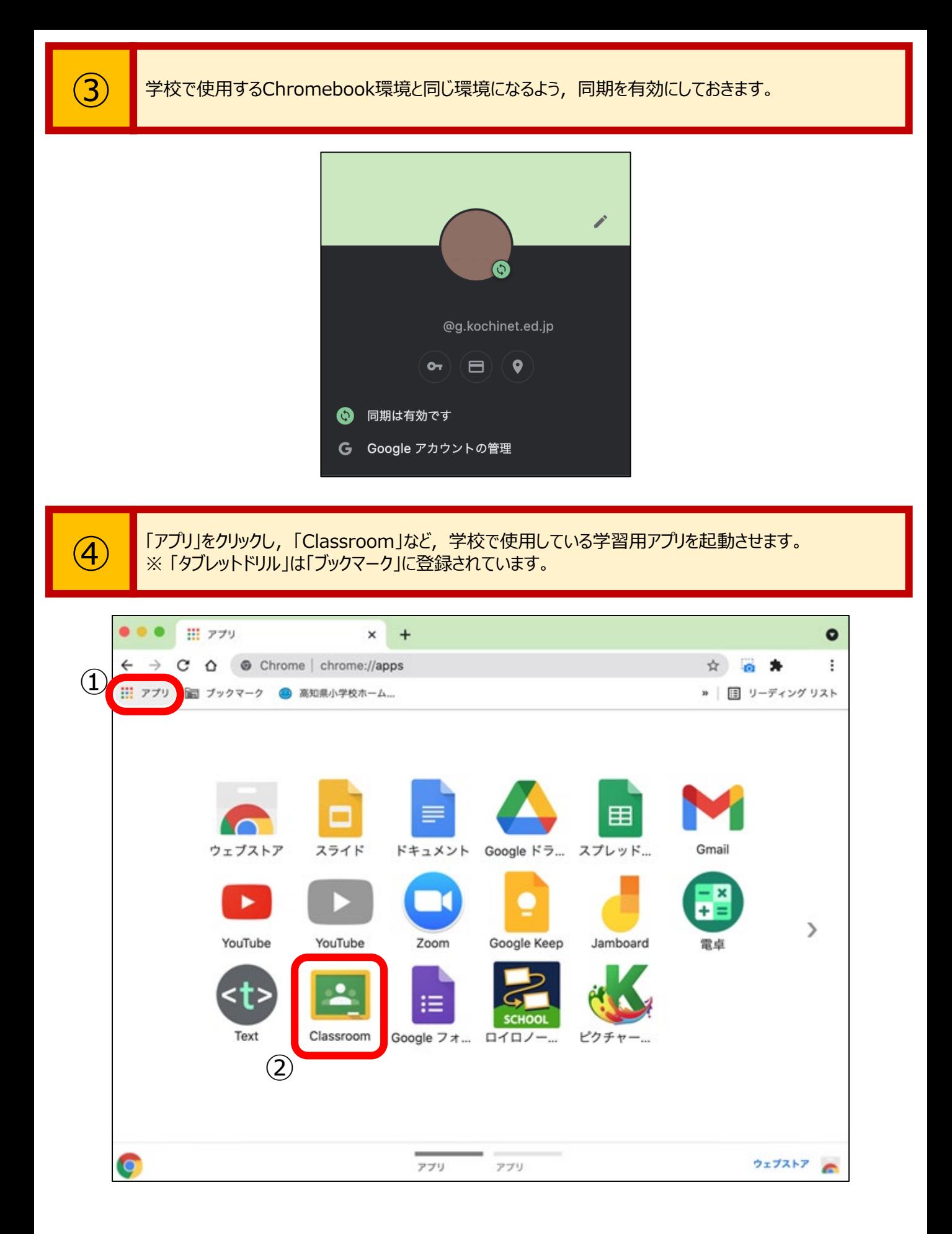